# **Novell**

## **2015** 年 **5** 月

Novell Messenger 3.0.1 及更高版本可在受支持的 iOS、Android 或 BlackBerry 移动设备上使用。您可以同时在多个位置登录 Messenger,因此当您在台式机上登录 Messenger 时还可以同时在电话或平板电脑上使用 Messenger。(您的交谈历史存储 在进行交谈时用于登录 Messenger 的设备或计算机上。)

## 支持的移动设备

Novell Messenger 的本机应用程序可在装有下列操作系统 的移动设备上使用:

iOS 7 或更高版本

在 Apple iTunes App Store 中提供。

Android 2.3 或更高版本

在 Google Play App Store (以前称为 Android Market)中提供。

 BlackBerry PlayBook 和 Z10 或更高版本 本机应用程序在 BlackBerry World 应用程序商店中提 供。

这些应用程序在手机和平板设备上均可运行。

## 了解 **Mobile** 界面

在平板电脑设备上,始终会显示 " 交谈窗口 " 和 " 联系人列 表 "。而在电话设备上,则只显示 " 交谈窗口 " 或 " 联系人列 表",即它们不会同时显示 (某些较大的 Android 设备除 外,当这些电话以横向视图查看时可同时显示)。

## 横向模式的平板电脑视图

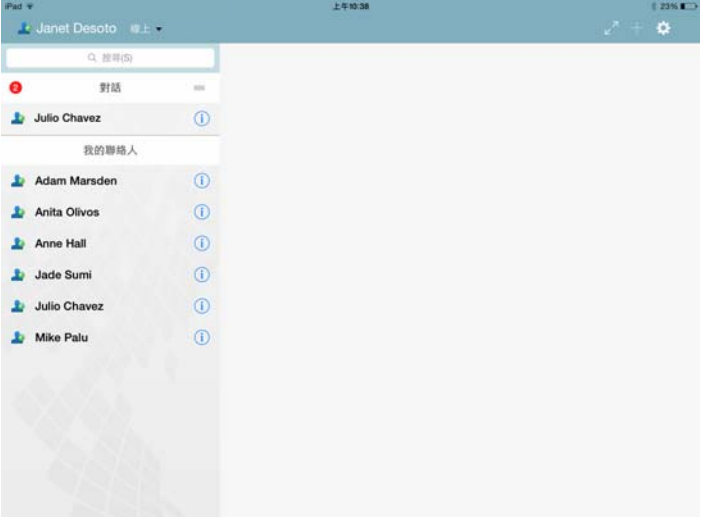

# 纵向模式的电话视图

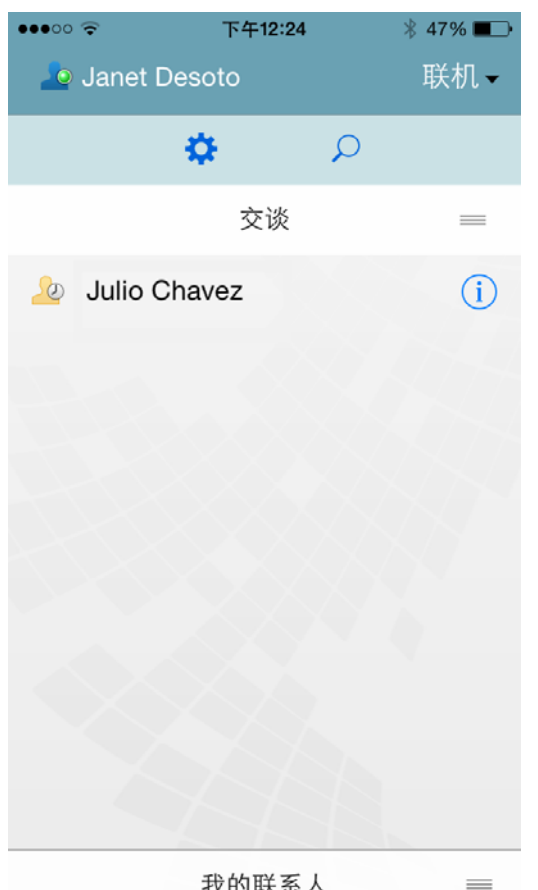

我的联系人

## <span id="page-1-0"></span>开始双向交谈

- 1 在*我的联系人*区域中,点击联系人列表中要向其发送即 时讯息的用户。
- 2 键入您的讯息, 然后点击*发送*。

## 开始组交谈

您可以按照下列准则区分组交谈与双向交谈:

- ◆ *组交谈*图示 ▲ 显示在交谈顶部的标题中。
- 交谈参与者的名称显示在交谈顶部的标题中。点击此标 题可查看所有参与者。
- 各个用户的名称以不同颜色交替显示在他们张贴到交谈 中的讯息的上方 (您自己的名称始终不显示)。
- 除您之外的其他用户的讯息框都是茶色的 (有别于双 向交谈中的青色)。

开始组交谈的方式因您的设备而异:

## 在 **iPhone** 上:

**1** 打开与单个用户的双向交谈。

有关如何操作的信息,请参见[开始双向交谈 \(第](#page-1-0) 2 [页\)](#page-1-0)。

- 2 点击 **事情**,然后点击*添加参与者*。
- **3** 点击要添加到交谈中的用户 (如果该用户在您的 " 联系 人列表 " 中)。

或者

在搜索字段中,开始键入要邀请其加入到交谈中的用户 的名称,当该名称出现时,点击它。

#### 在 **iPad** 上:

- **1** 打开与单个用户的双向交谈。 有关如何操作的信息,请参见[开始双向交谈 \(第](#page-1-0) 2 [页\)](#page-1-0)。
- 2 点击  **杰**德后点击要添加到交谈中的用户 (如果该用 户在您的 " 联系人列表 " 中)。

或者

在搜索字段中,开始键入要邀请其加入到交谈中的用户 的名称,当该名称出现时,点击它。

## 在 **Android** 和 **BlackBerry** 设备上:

- **1** 打开与单个用户的双向交谈。 有关如何操作的信息,请参见[开始双向交谈 \(第](#page-1-0) 2 [页\)](#page-1-0)。
- **2** 点击添加用户图标。
- **3** 点击要添加到交谈中的用户 (如果该用户在您的 " 联系 人列表 " 中)。

或者

点击*搜索*图标,然后在*搜索*字段中开始键入要激请其加 入到交谈中的用户的名称,当该名称出现时,点击它。

## 在打开的交谈之间切换

- **1** 如果 " 交谈 " 区域尚未打开,请点击交谈将其打开。
- **2** 点击您要查看的交谈。

## 在平板电脑上隐藏联系人列表

当查看交谈时,平板电脑和某些较大的 Android 设备上会显 示 " 联系人列表 "。

要在查看交谈时隐藏 " 联系人列表 ", 请执行以下操作:

**1** 将 " 联系人列表 " 向左滑动。

或者

点击屏幕右上角的*展开*图标 Z 展开交谈窗口。

要在隐藏之后再重新显示 " 联系人列表 ",请执行以下操作:

**1** 从屏幕左侧向右侧滑动。

或者

点击屏幕方上角的*收缩*图标 入 收缩交谈窗口并杳看联 系人列表。

## 在交谈中显示或隐藏时戳

您可以快速显示或隐藏在交谈中每条讯息后面显示的时戳。 时戳显示发送每条讯息的日期和时间。默认情况下不会显示 时戳。

#### 在 **iOS** 设备上:

**1** 长按交谈顶部的时间可快速显示或隐藏时戳。 或者

点击*设置*图标 (iPad  $\bullet$  , iPhone  $\bullet$  ), 点击*通用*, 然后选择或取消选择*显示时戳*。

#### 在 **Android** 和 **BlackBerry** 设备上:

- 1 点击"菜单"按钮,然后点击*设置*。
- 2 滚动并选择或取消选择*显示日期 / 时间*。

## 在交谈中显示或隐藏名称

您可以显示或隐藏在交谈中每条讯息后面的用户名称。(在 组交谈中始终会显示名称。)

#### 在 **iOS** 设备上:

1 点击*设置*图标 (iPad <sup>13</sup>, iPhone 3), 点击*通用*, 然后选择或取消选择*显示名称*。

#### 在 **Android** 和 **BlackBerry** 设备上:

- 1 点击"菜单"按钮,然后点击*设置*。
- **2** 滚动并选择或取消选择显示名称。

## 更改 **Return** 或 **Enter** 键的功能

您可以配置点击设备内置键盘上的 Return 或 Enter 键后的 结果。根据您的选择,点击该按键可以是发送讯息或是在讯 息中插入新行。

## 在 **iOS** 设备上:

- 1 点击*设置*图标 (iPad <sup>1)</sup>, iPhone 3 , 然后点击*诵* 用。
- **2** 选择按 *Return* 键会插入新行可将 Return 键配置为插入 新行。取消选择此选项可将 Return 键配置为发送讯 息。

如果您的设备连接了外接键盘,则按 Command+Return 始终会发送讯息,而按 Control+Return 始终会插入新行。

#### 在 **Android** 和 **BlackBerry** 设备上:

- 1 点击"菜单"按钮,然后点击*设置*。
- **2** 滚动至交谈部分。
- **3** 选择按 *Enter* 键发送可将 Enter 键配置为发送讯息。取 消选择此选项可将 Enter 键配置为插入新行。

## 为组交谈中的用户指派颜色

您可以配置 Messenger,以为组交谈中的每个用户指派一种 颜色。

#### 在 **iOS** 设备上:

- 1 点击*设置*图标 (iPad <sup>\*\*\*</sup>, iPhone \*\*\*),然后点击*通* 用。
- 2 选择*指派颜色*, 即可配置 Messenger 以为组交谈中的 每个用户指派一种颜色。

#### 自动接受组邀请

您可以配置 Messenger,以自动接受加入组交谈的邀请。

#### 在 **iOS** 设备上:

- 1 点击*设置*图标 (iPad <sup>\*\*\*</sup>, iPhone \*\*\*),然后点击*通* 用。
- **2** 选择始终接受邀请。

#### 在 **Android** 和 **BlackBerry** 设备上:

- 1 点击"菜单"按钮,然后点击*设置*。
- 2 点击*一般*,然后选择*始终接受邀请*。

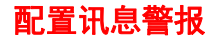

#### 在 **iOS** 设备上:

1 点击*设置*图标 <del>◆</del><br>1 点击*设置*图标 ◆ 然后点击*警报*。

#### 在 **Android** 和 **BlackBerry** 设备上:

1 点击"菜单"按钮,点击*设置*,然后滚动到*播放声音*区 域。

#### 您可以修改以下设置:

- 最初讯息:第一次接收到某个人发来的讯息时播放声 音。
- 后续讯息:每次接收到某个人发来的讯息时都播放声 音。
- 已发送讯息:每次您发送讯息时都播放声音。
- ◆ 收到广播讯息时播放声音。
- 收到系统广播:收到系统范围的广播讯息时播放声音。
- 仅在以下情况下播放声音:选择此选项后,将仅在您的 状态为 " 联机 " 或 " 空闲 " 时才播放声音。
- 振动: 选择是否以振动讲行讯息警报。

## 更改状态

当您第一次在移动设备上登录 Messenger 应用程序时, 您 的默认状态是联机。

要更改您在当前会话中的状态,请执行以下操作:

**1** 点击您的当前状态,然后点击新状态。

要更改您的默认状态,请执行以下操作:

#### 在 **iOS** 设备上:

- 1 点击*设置*图标 (iPad <mark>)</mark>, iPhone 3)。
- **2** 点击帐户。
- **3** 点击默认状态更改默认值。

#### 在 **Android** 和 **BlackBerry** 设备上:

- 1 点击"菜单"按钮,然后点击*设置*。
- **2** 点击帐户。
- **3** 点击默认状态更改默认值。

#### 创建自定义状态

#### 在 **iOS** 设备上:

- **1** 点击当前的状态。
- **2** 点击 " 添加 " 图标。
- **3** 输入新状态的名称。
- **4** 选择显示为状态。
- 5 (可选)如果*显示为*状态不是*联机*,您可以输入一条自 动答复讯息,当其他人发讯息给您时将会看到这条讯 息。

#### 在 **Android** 和 **BlackBerry** 设备上:

- **1** 点击当前的状态。
- **2** 点击自定义状态。
- **3** 点击 " 添加 " 图标。
- **4** 输入新状态的名称
- 5 选择*显示为*状态。
- 6 (可选)如果*显示为*状态不是*联机*,您可以输入一条自 动答复讯息,当其他人发讯息给您时将会看到这条讯 息。

## 修改自定义状态

#### 在 **iOS** 设备上:

- **1** 点击当前的状态。
- **2** 点击您要修改的状态旁的细节图标。
- **3** 进行更改。

如果您将*显示为*状态更改为*联机*, 则该自动答复讯息将 会在保存更改后删除。

**4** 点击保存。

#### 在 **Android** 和 **BlackBerry** 设备上:

- **1** 点击当前的状态。
- **2** 点击自定义状态。
- 3 点击您要修改的状态旁的"菜单"按钮,然后选择*编* 辑。
- **4** 进行更改。 如果您将显示为状态更改为联机,则该自动答复讯息将 会在保存更改后删除。
- **5** 点击保存。

## 更改讯息的字体大小 (仅限 **iOS**)

- 1 点击*设置*图标 (iPad <mark>父</mark>, iPhone 父),然后点击*通* 用。
- **2** 在讯息部分中,选择当前字体大小,然后点击所需的字 体大小。

## 将用户添加到联系人列表

#### 在 **iOS** 设备上:

- 1 在*交谈*区域中, 或者在搜索用户之后, 点击要添加到" 联系人列表"的用户旁边的*细节*图标 1.
- **2** 点击添加到我的联系人。

" 添加联系人 " 对话框随即显示。

**3** 选择要将联系人添加到的文件夹,然后点击完成。

#### 在 **Android** 和 **BlackBerry** 设备上:

- 1 在*交谈*区域中,或者在搜索用户之后,按住要添加到文 件夹的用户。
- **2** 点击查看细节 > 添加联系人。
- **3** 点击要将联系人添加到的文件夹。

### 将联系人添加到文件夹

#### 在 **iOS** 设备上:

- **1** 在我的联系人区域中,或者在搜索联系人之后,点击要 添加到文件夹的用户旁边的*细节*图标<sup>(i)</sup>。
- **2** 点击添加到联系人列表,点击要将联系人添加到的文件 夹,然后点击*完成*。

#### 在 **Android** 和 **BlackBerry** 设备上:

- **1** 在我的联系人区域中,或者在搜索联系人之后,按住要 添加到文件夹的用户。
- **2** 点击查看细节 > 添加联系人。
- **3** 点击要将联系人添加到的文件夹。

## 更改联系人显示方式

您可以更改 " 联系人列表 " 中联系人的显示方式。

1 **iOS 设备:** 点击*设置*图标 (iPad 3), iPhone 3), 然后点击通用。

**Android** 和 **BlackBerry** 设备:点击 " 菜单 " 按钮,然 后点击设置。

**2** 在 " 联系人 " 部分中,您可以修改下列选项:

只显示在线联系人 **:** 选择此选项时, " 联系人列表 " 中 将只显示状态为联机的联系人。

按名称和状态排序: 选择此选项时, 将会按名称和状态 对 " 联系人列表 " 中的联系人进行排序。

## 从联系人列表中去除联系人

#### 在 **iOS** 设备上:

**1** 在联系人名称上向左滑动,然后点击去除。

#### 在 **Android** 和 **BlackBerry** 设备上:

1 按住联系人名称,然后点击*去除联系人*。

## 搜索联系人

搜索联系人时,会同时搜索您的联系人列表以及您组织的目 录中的所有用户。

1 在电话设备上:点击*搜索*图标

在平板电脑设备上: 在*搜索*字段中点击。

**2** 开始键入您要搜索的用户的名称。会随着您的键入显示 结果。

#### 搜索交谈

您可以搜索您在当前移动设备上参与过的所有交谈。

1 在电话设备上:点击*搜索*图标 Q.

在平板电脑设备上:在搜索字段中点击。

**2** 开始键入您要搜索的讯息中出现的词语或短语。会随着 您的键入显示结果。

## 使用广播讯息

您不能从 Messenger 移动应用程序发送广播讯息。但是, 您可以接收广播讯息。旁边带有一个广播图标 的讯息表 示是广播讯息。

## 自动删除讯息

因为讯息会占用设备上的存储空间,所以您可以配置自动删 除讯息。

重要:如果您在交谈发生时登录到另一个 Messenger 客户 端,交谈会保存在您登录的客户端上。如果您只通过 Messenger 移动应用程序登录 Messenger,则当您如本小 节中所述删除交谈历史时,这些历史将永久失去。

#### 在 **iOS** 设备上:

- 1 点击*设置*图标 (iPad <sup>\*\*\*</sup>, iPhone \*\*\*),然后点击*历* 史。
- **2** 选择您是要永不删除讯息、关闭讯息时删除讯息 (始 终),还是按天、月或年来删除讯息。

或者

点击*删除所有历史*可删除设备上当前存储的所有讯息。

#### 在 **Android** 和 **BlackBerry** 设备上:

- 1 点击"菜单"按钮,然后点击*设置*。
- **2** 滚动至历史部分。
- 3 点击*删除讯息选项*,然后选择您是要永不删除讯息、关 闭讯息时删除讯息 (始终),还是按天、月或年来删除 讯息。
	- 或者

点击*删除所有历史*可删除设备上当前存储的所有讯息。

## 打开密码

您可以使用密码来锁定该应用程序,禁止他人使用您移动设 备上的 Messenger。

#### 在 **iOS** 设备上:

- **1** 点击设置图标。
- **2** 点击帐户 > 密码锁定。
- **3** 点击打开密码。
- 4 输入一个密码,然后再次输入该密码。
- **5** (可选)选择使用 *Touch ID* (如果您的设置支持该技 术)。

#### 在 **Android** 和 **BlackBerry** 设备上:

- 1 点击"菜单"按钮,然后点击*设置*。
- **2** 点击帐户 > 密码锁定。
- **3** 点击打开密码。
- 4 输入一个密码,然后再次输入该密码。

设置密码后,您将需要输入该密码才能访问 Messenger。当 尝试使用密码解锁 Messenger 10 次均不成功后,该密码将 会被擦除,并且您将从该设备上的 Messenger 中注销。

#### 更改密码

#### 在 **iOS** 设备上:

- **1** 点击设置图标。
- 2 点击*帐户 > 密码锁定*。
- **3** 点击更改密码。
- **4** 输入您当前的密码。
- 5 输入一个新密码, 然后再次输入该密码。

#### 在 **Android** 和 **BlackBerry** 设备上:

- 1 点击"菜单"按钮,然后点击*设置*。
- 2 点击*帐户* > *密码锁定*。
- **3** 点击更改密码。
- **4** 输入您当前的密码。
- 5 输入一个新密码, 然后再次输入该密码。

#### 注销

#### 在 **iOS** 设备上:

- 1 点击*设置*图标 (iPad <mark>章</mark>、iPhone 3)。
- **2** 点按注销。

#### 在 **Android** 和 **BlackBerry** 设备上:

1 点击"菜单"按钮,然后点击*注销*。

法律声明:Copyright © 2015 Novell, Inc. 版权所有。未经出版商的明确书面许可,不得复制、影<br>印、传送此出版物的任何部分或将其储存在检索系统上。有关 [Novell](http://www.novell.com/company/legal/trademarks/tmlist.html) 商标,请参见 Novell 商标<br>[服务标记列表](http://www.novell.com/company/legal/trademarks/tmlist.html) (http://www.novell.com/company/legal/trademarks/tmlist.html)。所有第三方商 标均是其各自所有者的财产。